## **Using Workflow with Tyler Dashboard**

## **Approval Programs**

Requisitions and Invoices have separate approval programs that can be utilized for reviewing and approving these items. All the applicable items for approval will be displayed upon opening the program.

To open the Requisitions Approval program see the following:

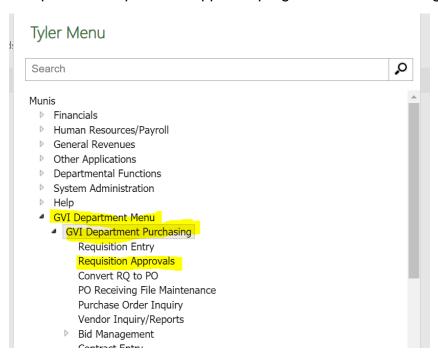

Click on the item for review then click the Select option on the ribbon to enable the dropdown menu for the Code field.

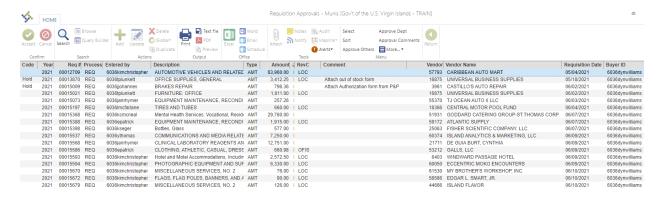

This field is used to Approve, Reject, or place the item on Hold.

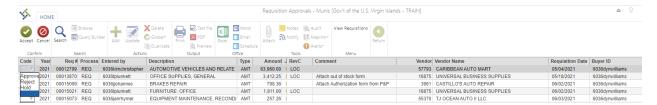

The View Requisitions option on the ribbon will open the Requisition Entry screen.

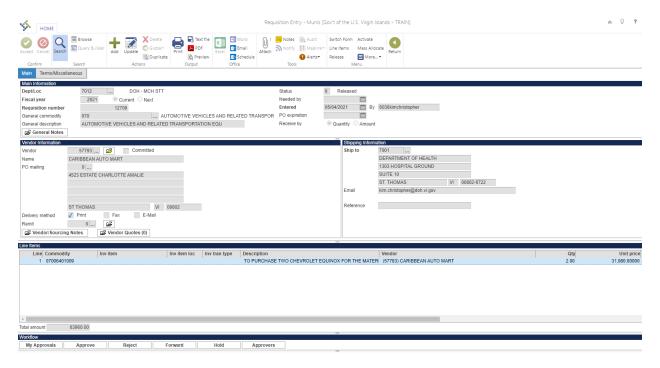

The item can also be approved right from this program as well using the approval buttons at the bottom of the screen.

The attachments for the requisitions can be viewed by selecting the Attach button on the ribbon.

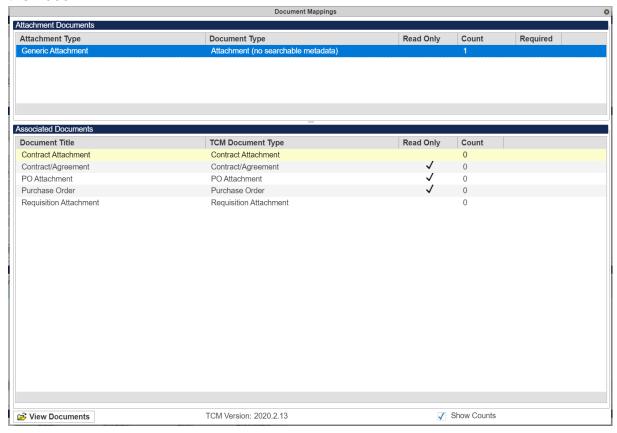

To open the Invoice Approval program, see the following:

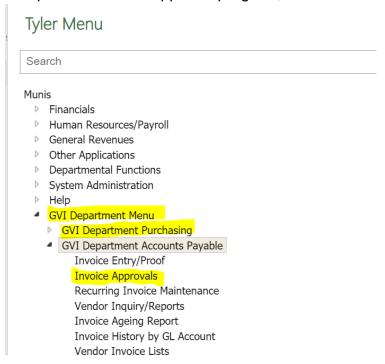

Click on the item for review then select the Update button on the ribbon to enable the drop-down menu for the Code field. This field is used to Approve, Reject, or place the item on Hold.

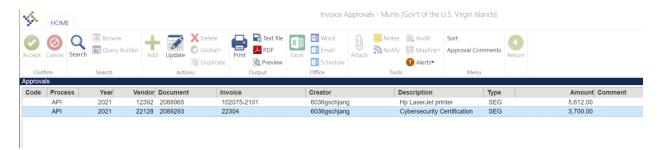

The View Invoices option on the ribbon will open the Invoices Entry screen for the invoice selected.

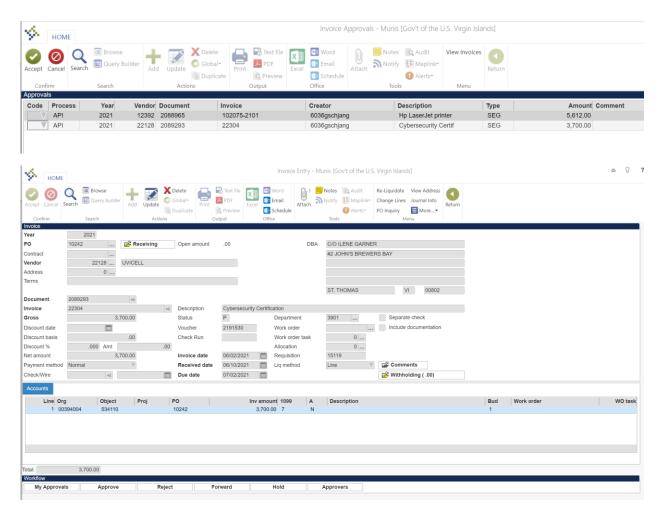

The item can also be approved right from this program as well using the approval buttons at the bottom of the screen.

The attachments for the invoice can be viewed by selecting the Attach button on the ribbon.

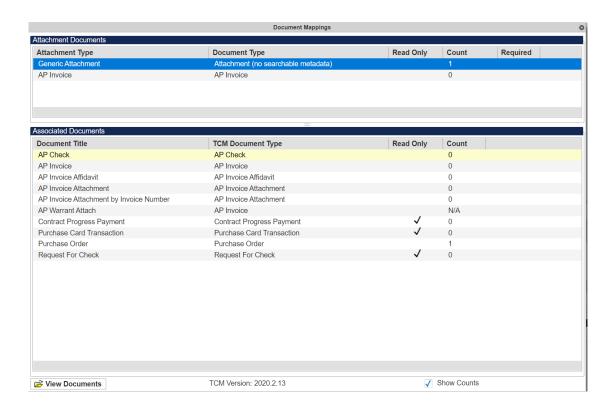